## **CÓMO ACCEDER AL PLAN DE TRABAJO ENVIADO POR TUTOR Y/O ESPECIALISTA A TRAVÉS DE PAPÁS 2.0 Y COMO CONTESTAR O ENVIAR UN TRABAJO AL TUTOR Y/O ESPECIALISTA**

En primer lugar entramos en la dirección:

[https://ssopapas.jccm.es/ssopapas/login?service=https%3A%2F%2Fpapas.jccm.es%2Faccesopapas%2Fj\\_spr](https://ssopapas.jccm.es/ssopapas/login?service=https%3A%2F%2Fpapas.jccm.es%2Faccesopapas%2Fj_spring_cas_security_check) [ing\\_cas\\_security\\_check](https://ssopapas.jccm.es/ssopapas/login?service=https%3A%2F%2Fpapas.jccm.es%2Faccesopapas%2Fj_spring_cas_security_check)

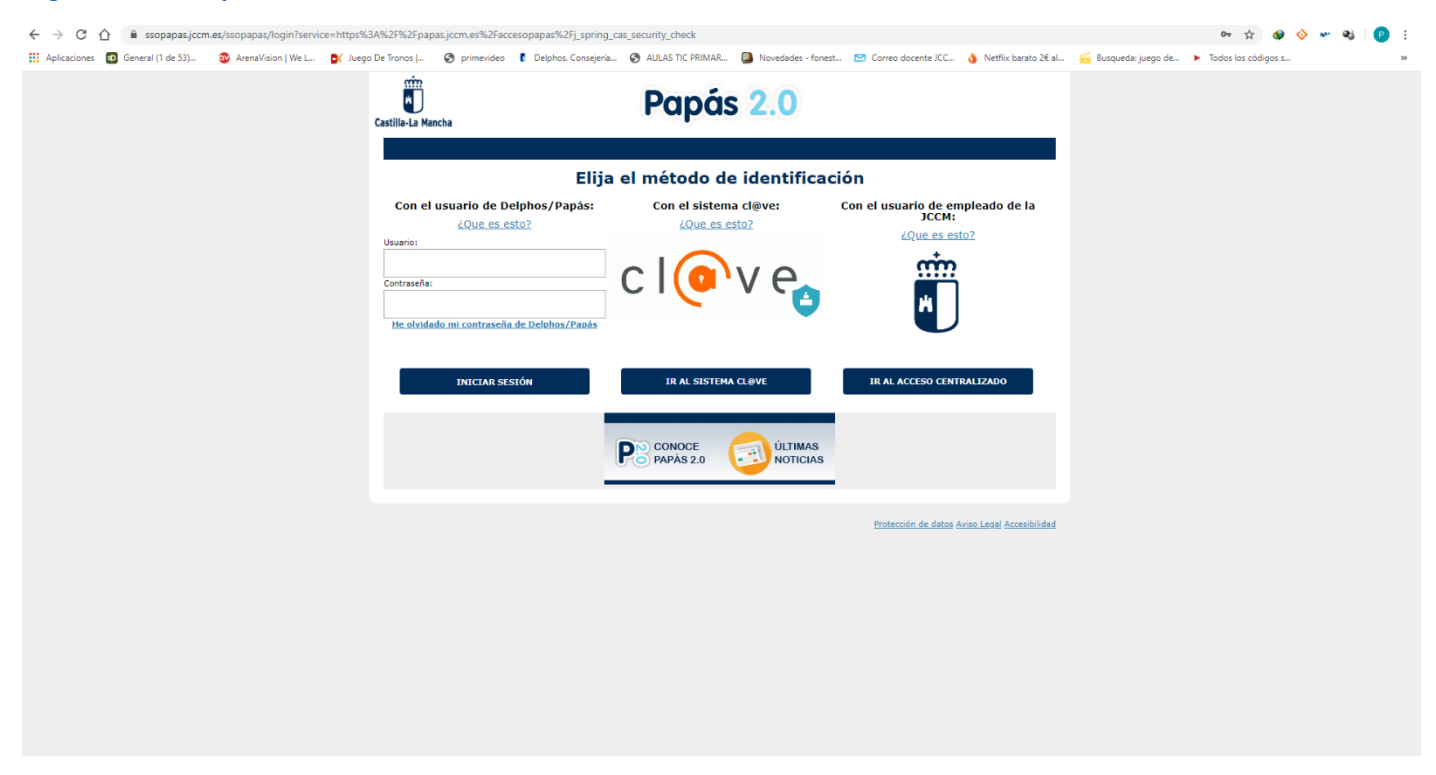

Metemos nuestra clave de usuario y contraseña de Papás 2.0

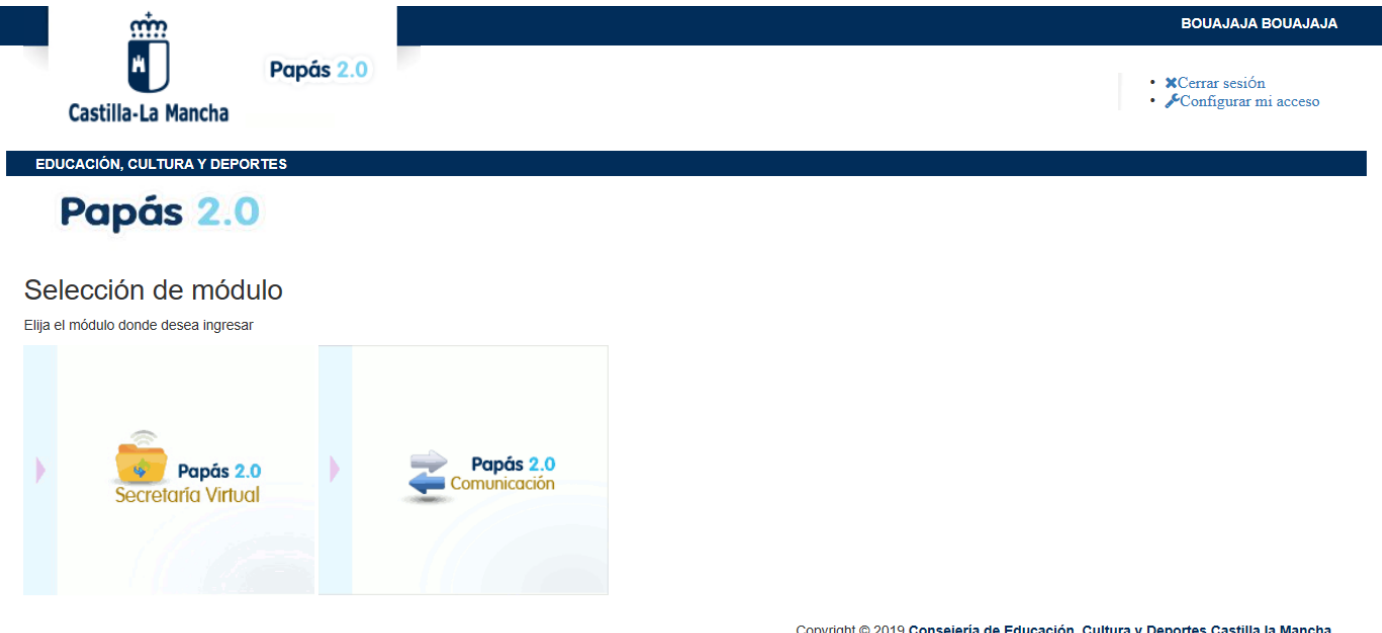

Ahora seleccionamos el módulo: Papás 2.0-Comunicación

Una vez dentro en la parte de arriba (de color rojo) vendrán los mensajes nuevos que tenemos sin leer, y si pinchamos ahí aparecerá el plan de trabajo que nos ha mandado el tutor y/o especialistas.

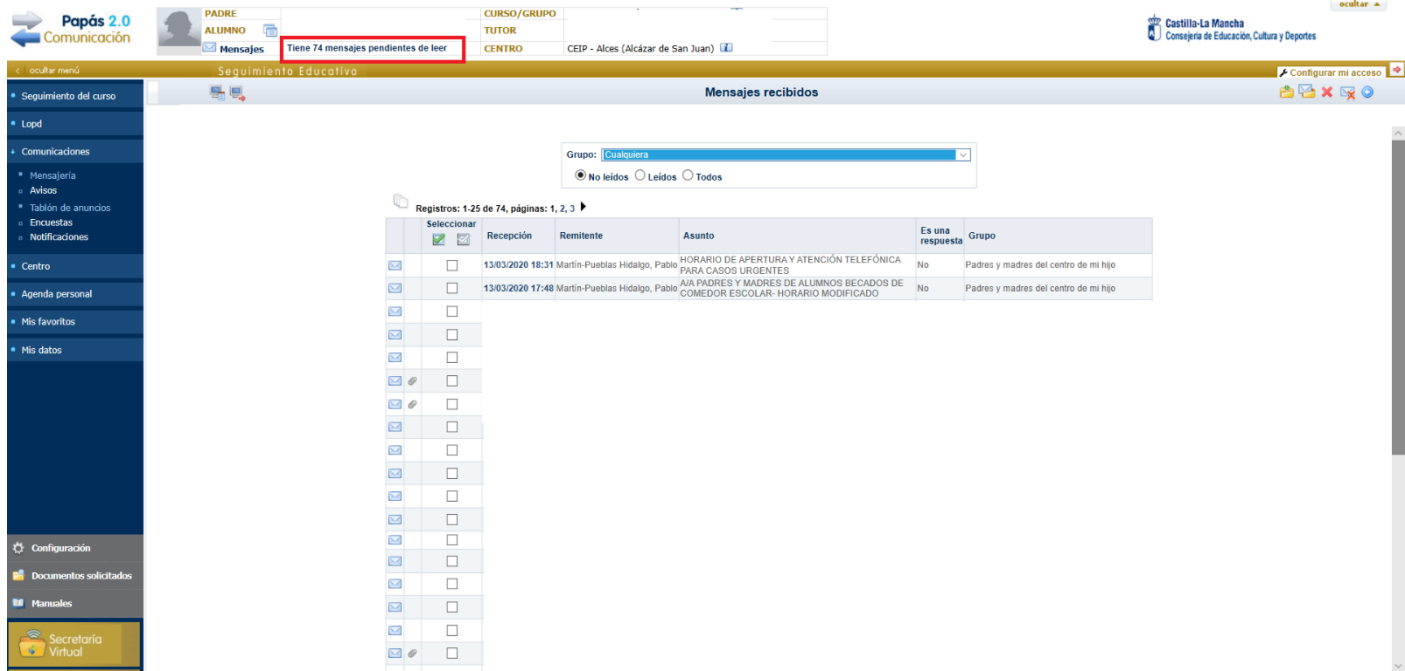

## Después pinchamos en el correo que deseemos leer y le damos a detalle

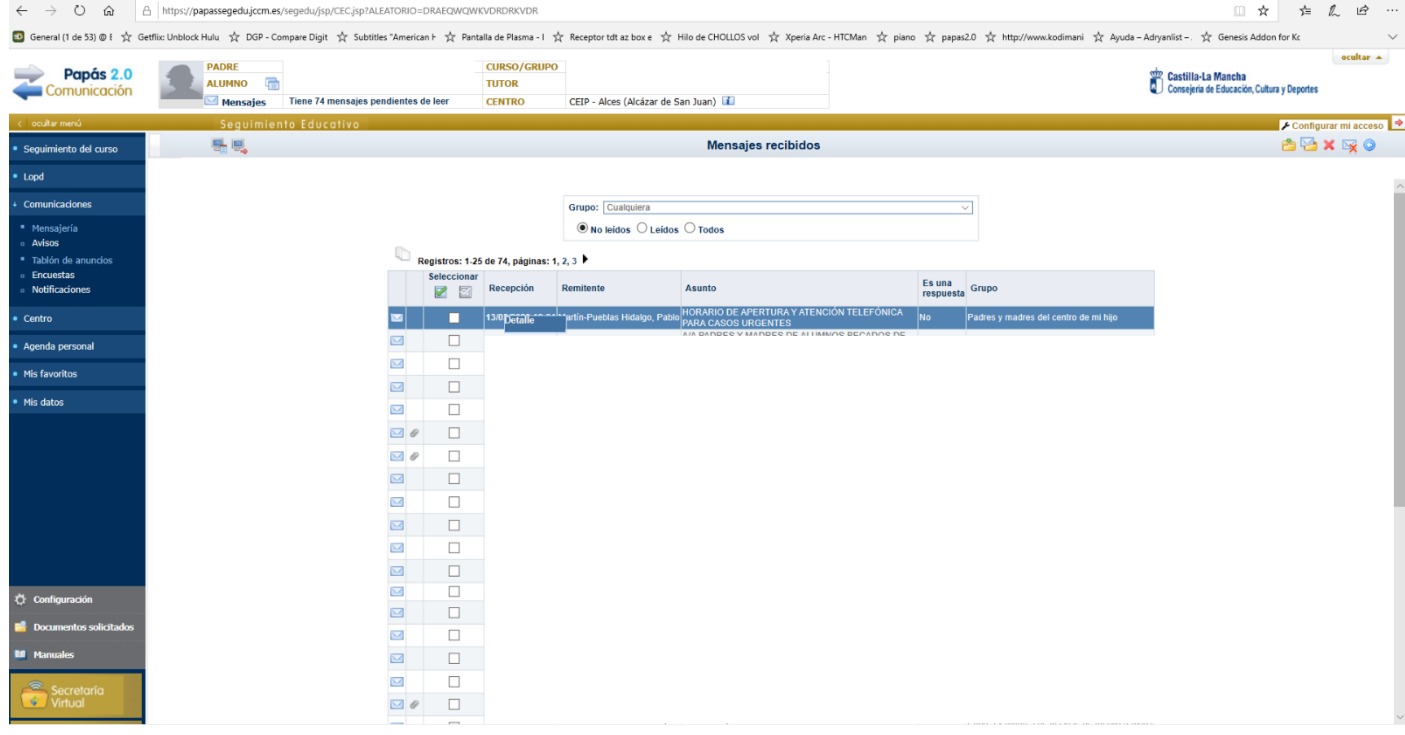

Y de esta forma se abrirá el mensaje.

Una vez abierto podemos contestar a la tarea propuesta escribiendo en el recuadro respuesta.

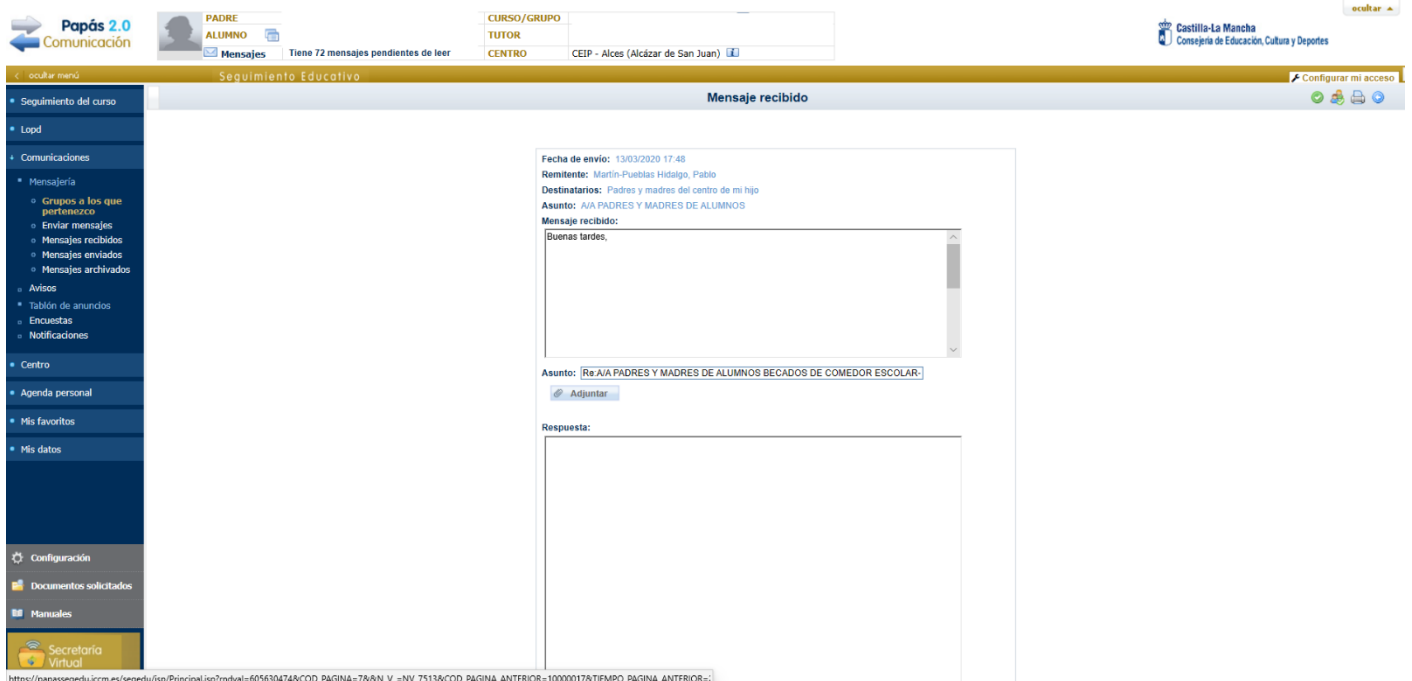

## Si queremos adjuntar un archivo hay que pincha en mensajería→ enviar mensajes

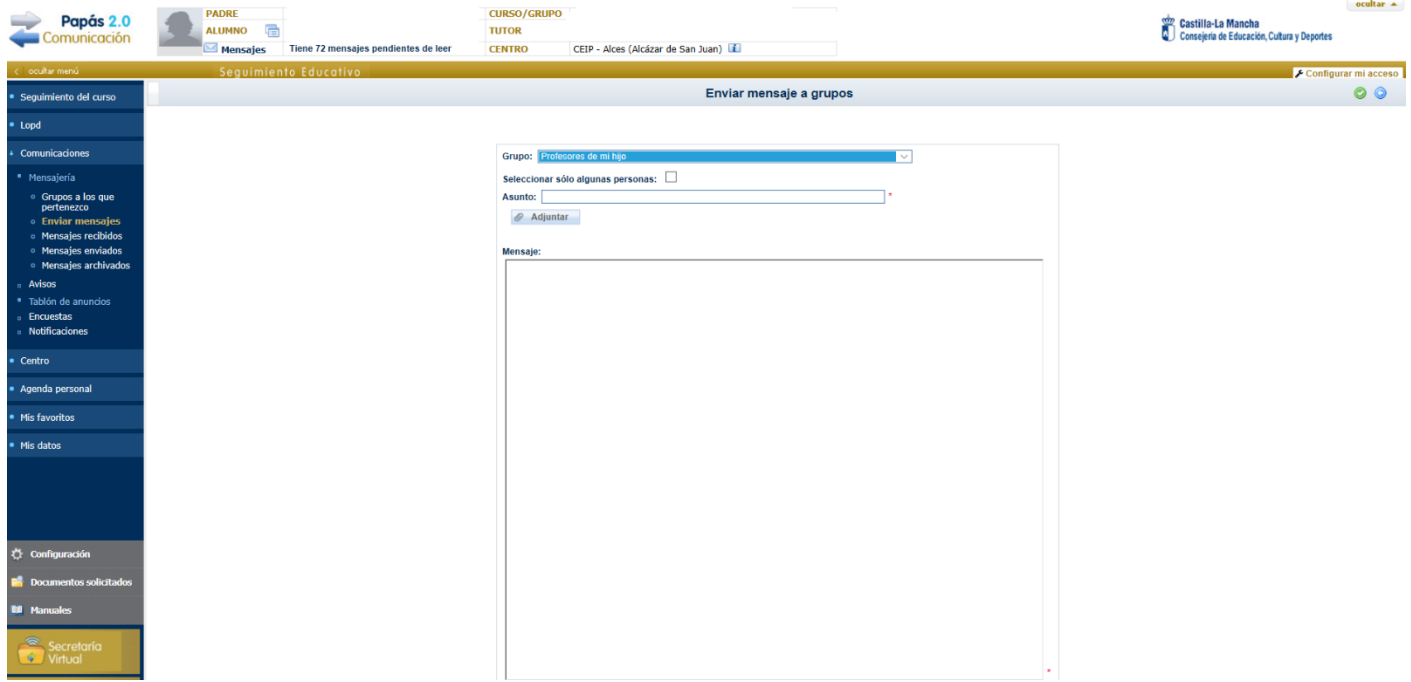

En grupo seleccionamos profesores de mi hijo y si pinchamos en seleccionar solo algunas personas saldrán todos los profesores que dan a nuestro hijo, para poder seleccionar el que queramos.

Depués le damos a adjuntar y buscará en nuestro ordenador el archivo que queremos enviar al maestro correspondiente.

Por último se redacta el mensaje y se le pincha al tick – visto (recuadro rojo). Y el mensaje será enviado.

 $\leftarrow \rightarrow \circlearrowright$   $\circledast$   $\theta$  https://papassegedu.jccm.es/segedu/jsp/CEC.jsp?ALEATORIO=DRAEQWQWKVDRDRKVDR **EXAMPLE ALUMNO CONTRACT THE PROPER THERE ALUMNO CONTRACT THE PROPER PROPER AREA**<br>Seguimiento Educativo **CURSO/GRUPO Papás 2.0**<br>Comunicación són<br>© Consejería de Educación, Cultura y Deportes CURSO/GRUPO<br>TUTOR<br>CENTRO CEIP - Alces (Alcázar de San Juan) Let Configurar mi acceso | →<br>| Configurar mi acceso | →<br>| Configurar mi acceso | <u>e a componente de la p</u> <u>a serie de la construcción de la construcción de la construcción de la construcción de la construcción de la c</u><br>Enviar mensaje a grupos Seguimiento del curso ⊦ Comunicaciones Grupo: Profesores de mi hijo<br>Seleccionar sólo algunas personas:  $\Box$ <br>Asunto: [  $\sim 10^{11}$  and  $\sim 10^{11}$  km s  $^{-1}$  $\overline{\phantom{a}}$ Prensajena<br>
© Grupos a los que<br>
pertenezco<br>
© Enviar mensaje  $\oslash$  Adjuntar Mensaje: **Encues**<br>Notific Agenda personal Mis favoritos  $\overleftrightarrow{Q}$  Configuración